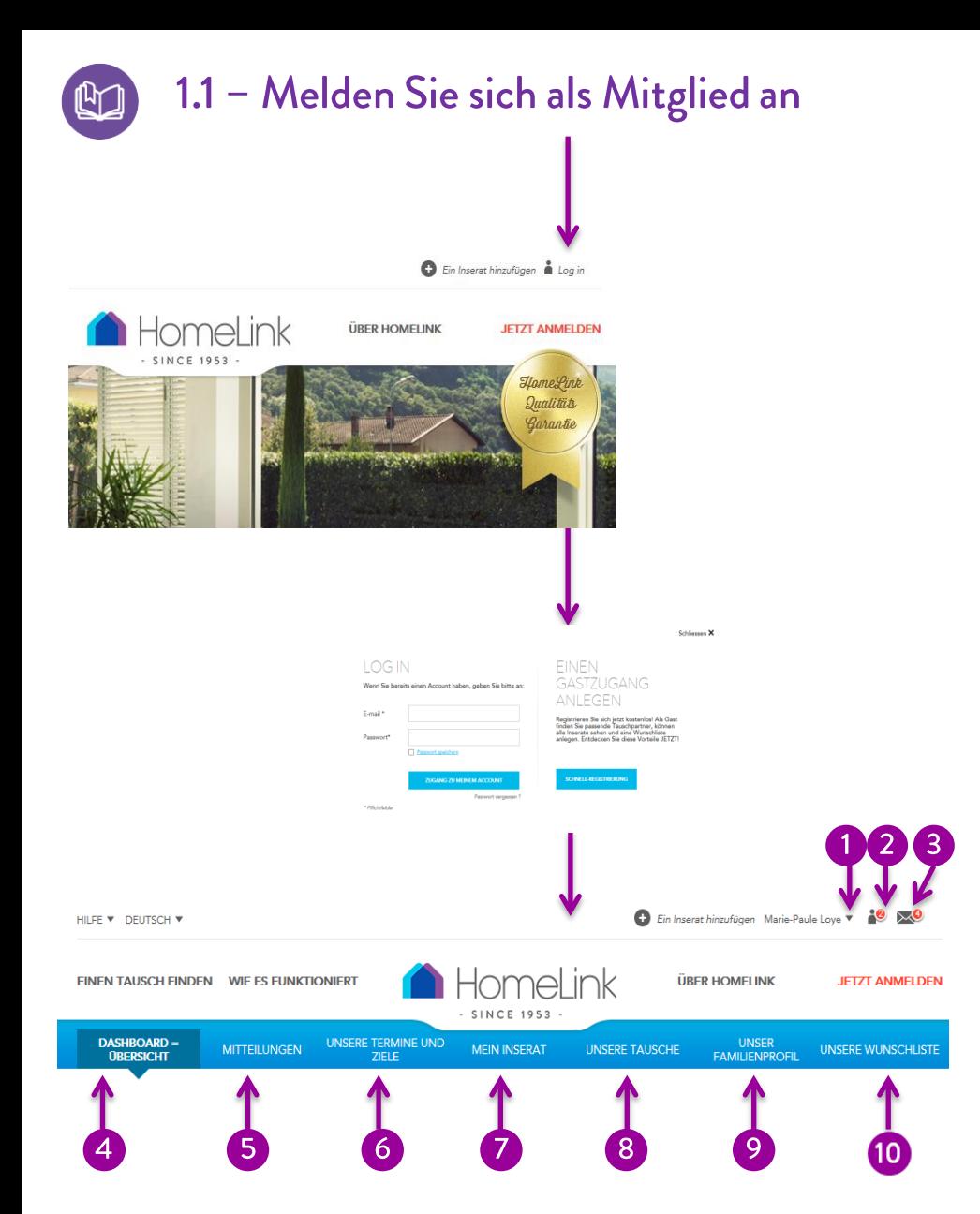

### **Zugang als Mitglied**

Geben Sie Ihre E-Mail-Adresse und Ihr Passwort ein. Sie sind eingelogged wenn anstelle von "Log-in" Ihr Name erscheint. Mit Klick auf den kleinen Pfeil rechts neben Ihrem Namen öffnen Sie das Drop-Down Menu.

### **Dokumente**

Die Zahl auf dem Symbol zeigt an, wie viele Dokumente zu bearbeiten sind. Das heißt, ob Sie eine Anfrage bestätigen oder ein Feedback geben.

## **Ungelesene Nachrichten**

Die Anzahl der Symbole zeigt die Anzahl der ungelesenen Nachrichten.

#### Das **Dashboard -** Ihre Übersichtsseite

Von Ihrem Dashboard aus haben Sie Zugriff auf Ihre Nachrichten, Formulare, Tauschvereinbarungen, Inserate etc. Sie können hier auch Ihre Mitgliedschaft verlängern oder Ihr Inserat ausblenden.

# **Nachrichten**

Alle Ihre Nachrichten, die Sie mit anderen Mitgliedern ausgetauscht haben

**Daten und Ziele (siehe 1**Geben Sie hier bis zu **.4)** fünf verschiedene Wunsch-Zeiträume mit je maximal drei Wunschzielen ein. Sie haben die Möglichkeit anzugeben, dass Sie für alle Termine und

**Ihr Inserat (siehe 1.3)** Hier können Sie Ihr Inserat bearbeiten.

Ziele offen sind.

6

#### $\left( 8\right)$ **Ihre Tauschhistorie (4.1)**

Hier finden Sie alle Ihre früheren und geplanten Tauschurlaube. Sie können hier Ihre Tauschurlaube einsehen, frühere Tauschurlaube bewerten, einen Eintrag ins Gästebuch machen oder einen für Sie nicht akzeptablen Eintrag löschen.

#### **Ihr Profil (siehe 1.2)** -9

In Ihrem Profil können Sie die Mitglieder Ihrer Familie / Reisegruppe vorstellen. Sie können zudem Ihre E-Mail-Adresse, Ihr Passwort oder Ihre Sprache ändern. Falls Sie Interesse an einem Jugendaustausch für Ihr Kind haben, geben Sie es hier an.

## **Ihre Wunschliste**

Hier finden Sie Inserate, die Sie Ihrer Wunschliste hinzugefügt haben.